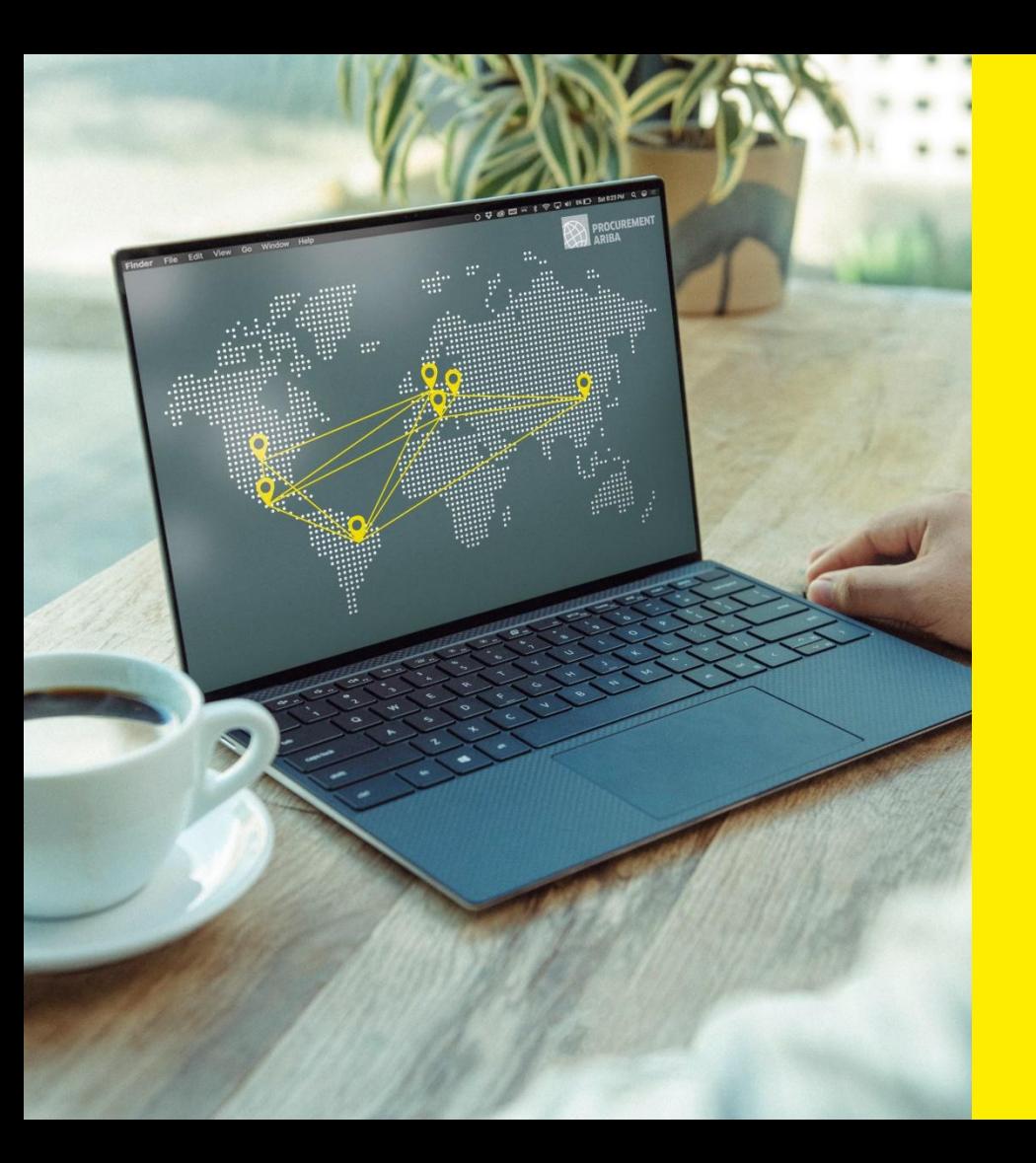

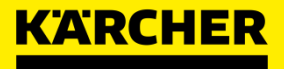

## **SUPPLIER GUIDE**

SAP Ariba

**DATE: 05/2022** 2023

### <span id="page-1-0"></span>**TABLE OF CONTENT**

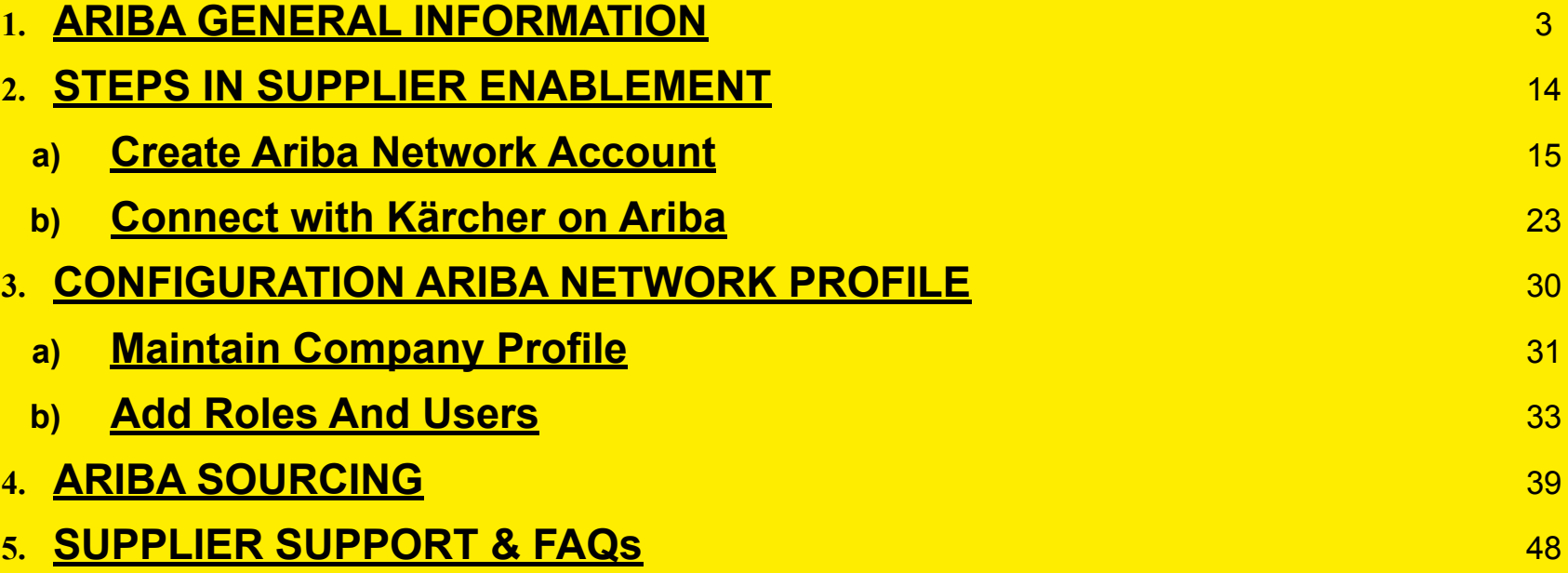

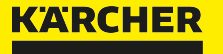

<span id="page-2-0"></span>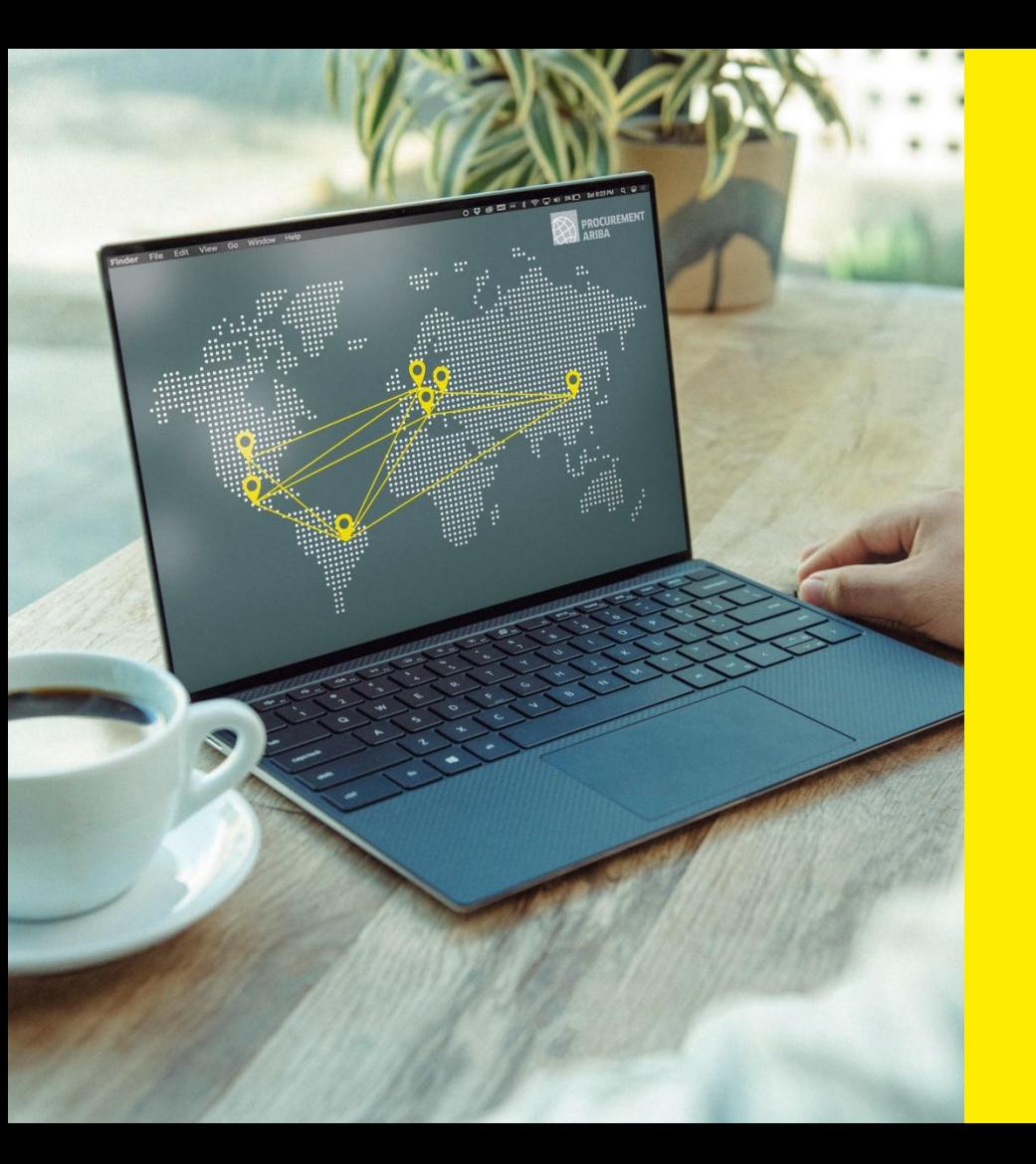

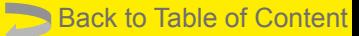

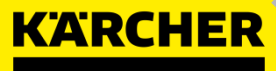

# **GENERAL INFORMATION**

SAP Ariba

**DATE: 05/2022** 2023

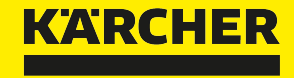

## **WHY IS THIS CHANGE OCCURING?**

## **ARIBA GENERAL INFORMATION**

Why is this change occurring?

### Please view the announcement of **Mr. Heiko Braitmaier – Executive Vice President Sourcing & Procurement**

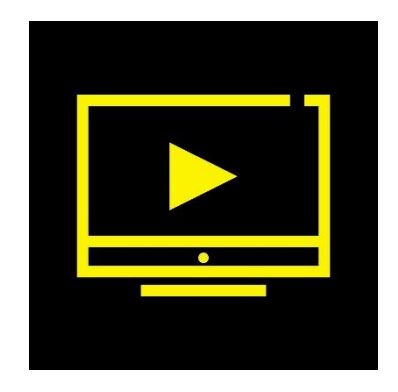

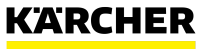

5 Kärcher Procurement | Ariba Supplier Guide | 2023

## **ARIBA GENERAL INFORMATION**

Why is this change occurring?

We as Kärcher want to take the next step towards digitizing our source-to-contract and purchase-to-deliver processes.

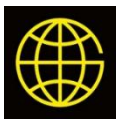

Introduce **global** procurement tool with **transparent**, **compliant** and **standardized** processes

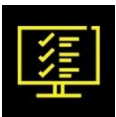

**Consolidate** the existing fragmented Kärcher **IT landscape**

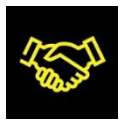

**Enhance the Collaboration and Communication** with our suppliers throughout all supply chain processes (source-to contract to purchase-to-deliver)

For this, we have chosen **Ariba Network** as new e-procurement platform.

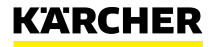

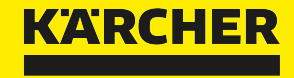

## **WILL THIS CHANGE BE REQUIRED?**

## **ARIBA GENERAL INFORMATION**

Will this change be required?

Yes! Kärcher is digitizing the end-to-end source-to contract and purchase-to-deliver processes, using the SAP Ariba cloud-based platform. The Ariba Network will be the only method to transact with Kärcher in future.

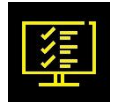

Only if you are registered on Ariba you will be considered in future RFQs

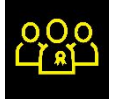

Get qualified for additional plants and subsidiaries within the Kärcher Group as well as additional commodities

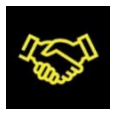

Take advantage of concluding contracts with Kärcher such as Framework Supply Agreements via Ariba

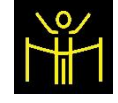

8

Streamline operative procurement processes, e.g. purchase orders, scheduling agreements (expected mid 2023)

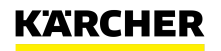

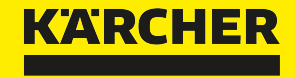

## **WHAT IS CHANGING?**

## **ARIBA GENERAL INFORMATION**

What is changing?

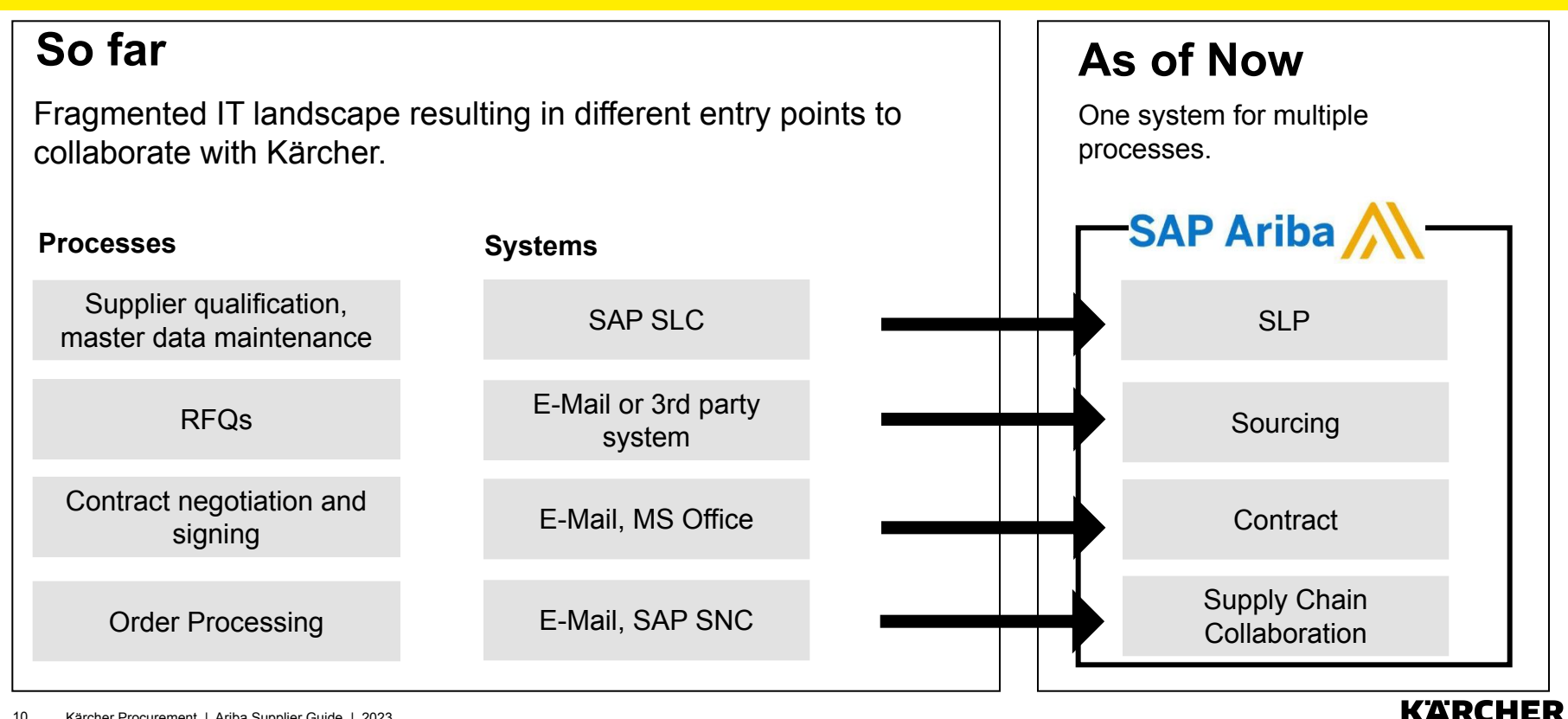

## **ARIBA GENERAL INFORMATION**

Ariba Network

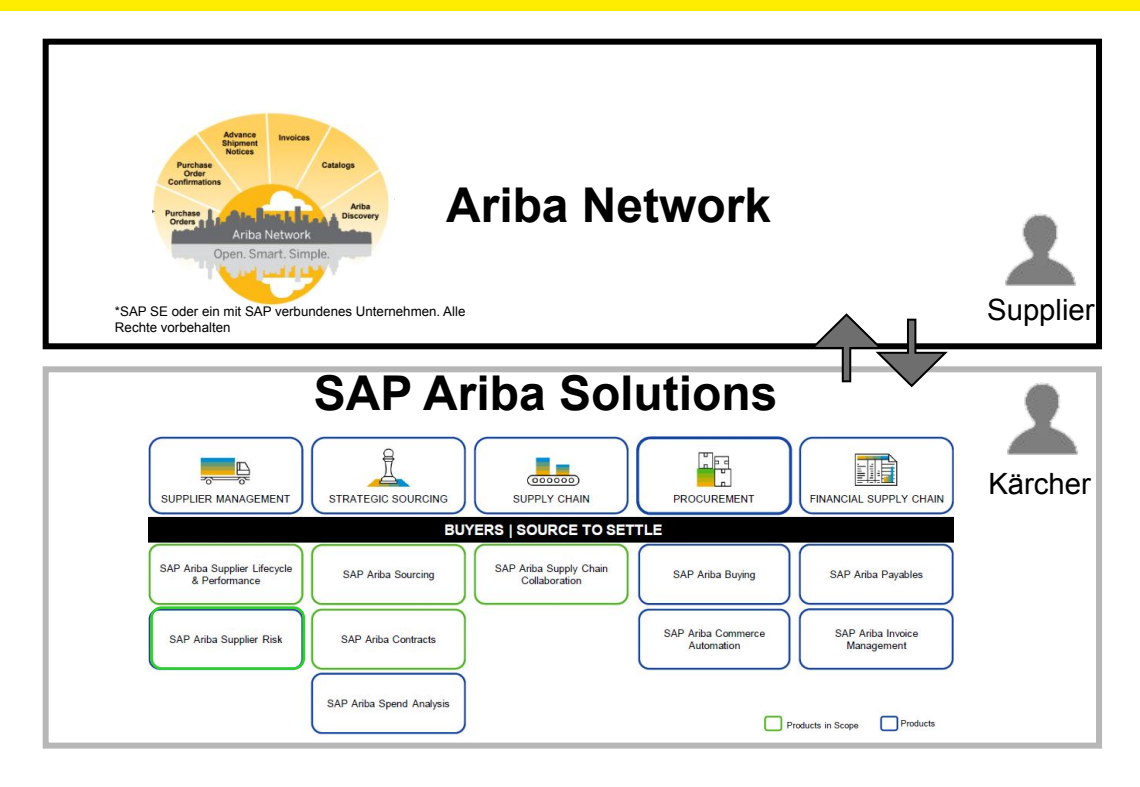

### **What is the Ariba Network?**

- global platform for strategic cooperation between customers and suppliers
- more than 2.5 million companies from 190 countries are already represented there
- communication between the customer and the supplier will exclusively take place via the Ariba Network

### **How do we use it at Kärcher?**

- we will use the individual but mutually integrated Ariba modules for the different purchasing processes
- these cloud Ariba modules are connected with the Ariba Network
- we will start with the strategic sourcing suite and continue with the operative purchasing modules

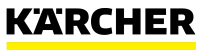

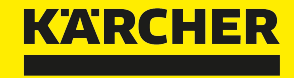

## **WHAT ARE YOUR BENEFITS?**

## **ARIBA GENERAL INFORMATION**

Why should you register to Ariba Network?

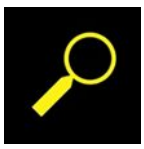

find new customers and collaborate with your other customers

### **General Benefits Prerequiste to work with Kärcher**

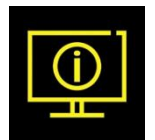

only one platform to use  $\Box$  no need of creation of different accounts, EDIs

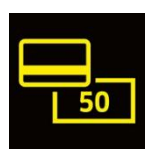

Standard Account to work with Kärcher is free of charges

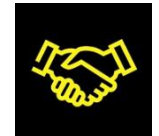

only supplier registered on Ariba will be considered in future RFQs

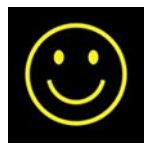

easy access to the web-based platform

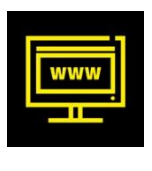

future operational processes will be covered via the supply chain collaboration module (orders, inventory planning, invoicing, etc.)

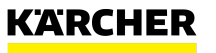

<span id="page-13-0"></span>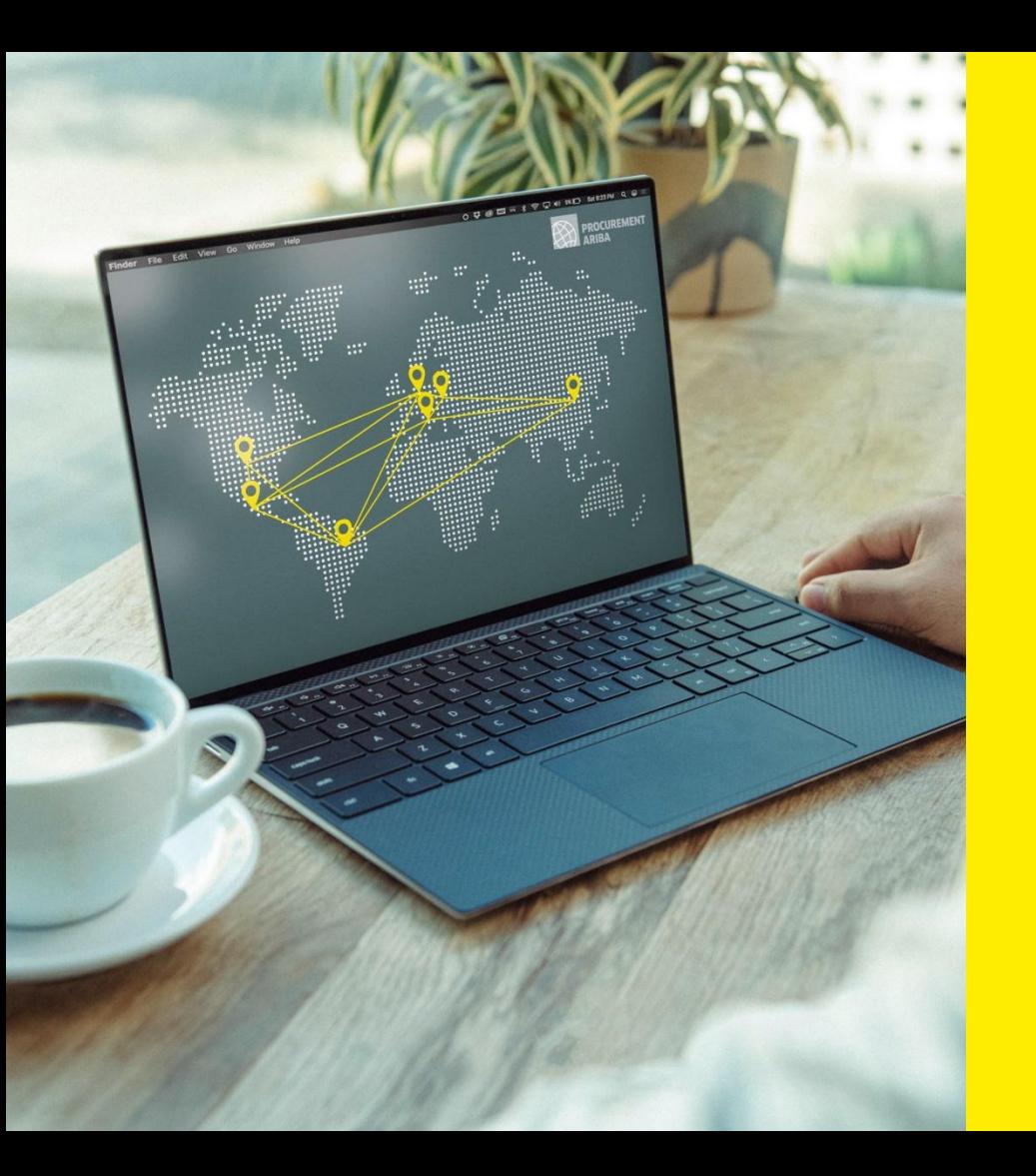

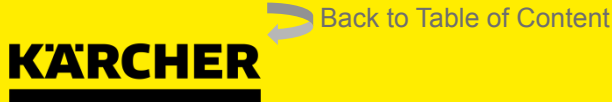

# **STEPS IN SUPPLIER ENABLEMENT**

SAP Ariba

**DATE: 05/2022** 2023

## **STEPS IN SUPPLIER ENABLEMENT**

The first steps

**STEP 1**: Your responsible Kärcher purchaser will be contacting you and you will get an Ariba invitation via email.

**STEP 2:** Once you have created your Ariba Network Account, you will be asked to check your registration data at Kärcher.

**STEP 3:** Now you are a registered supplier at Kärcher and collaboration on the Ariba platform can start.

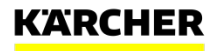

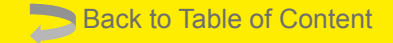

## <span id="page-15-0"></span>**CREATE ARIBA NETWORK ACCOUNT**

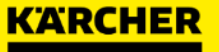

#### **Step by Step Instruction**

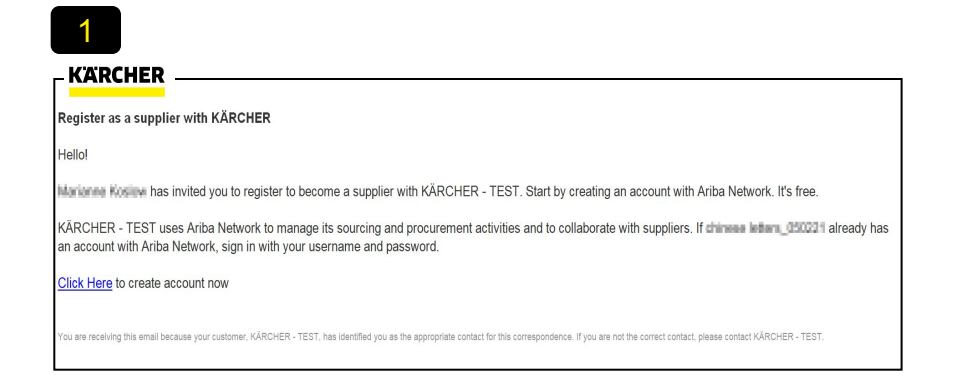

The invitation via e-mail is the start of your Ariba account

follow the link under **'Click Here'**

### 2

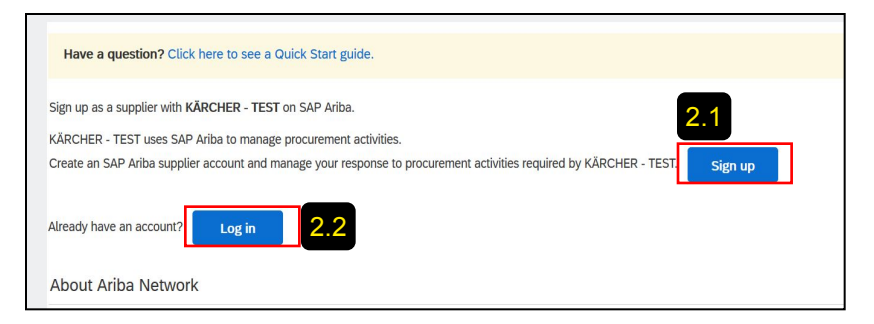

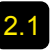

2.1 If your company is new on Ariba Network click , Sign **Up'** and follow steps 3 to 11 in this guide.

2.2 If your company already has an Ariba Network Account, you can log in with your credentials and skip steps 3 to 11.

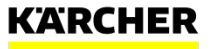

#### Company and User Account Information

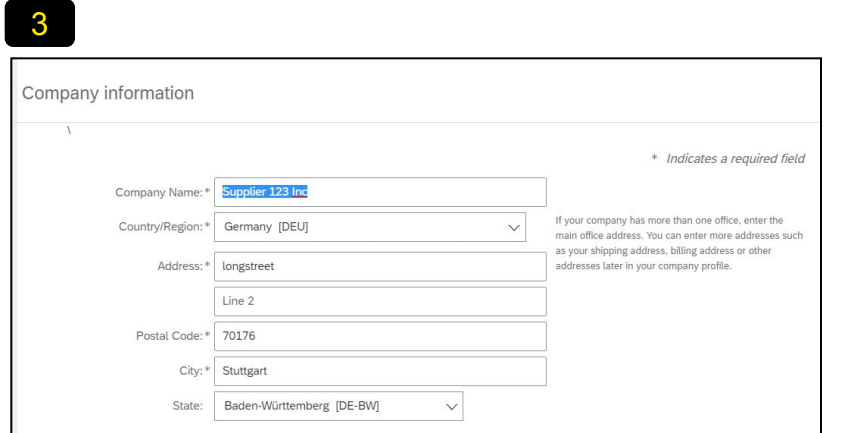

Please provide your general company information. Please complete your user account information.

#### **Hint:**

 $\bigcirc$ 

Please make sure to preferably use the Browsers 'Microsoft Edge' or 'Google Chrome'

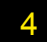

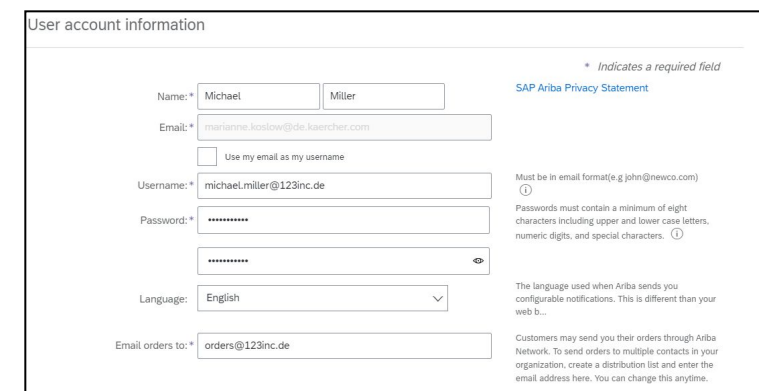

#### **Hint:**

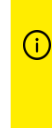

The Ariba Network requires an order address, however, it doesn't mean that you will receive orders via this mail as of now. It is just an technical account requirement at this step.

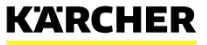

#### Business Details and Completion

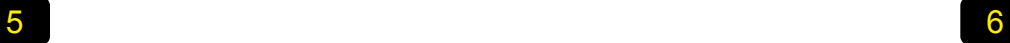

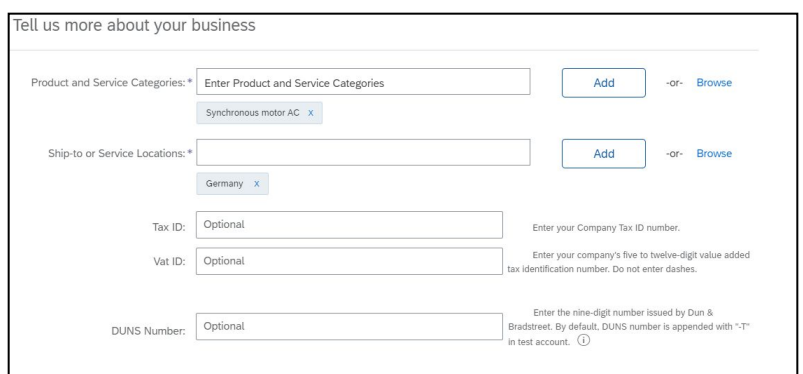

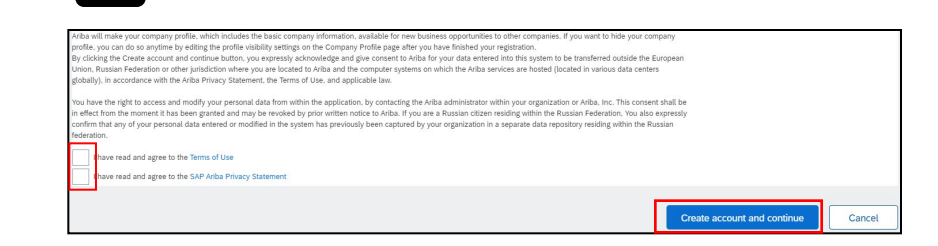

Here you can provide more company information. Other companies on the Ariba Network can find you based on your input.

You can choose from an extensive catalogue of products and services.

Either start to type or click **, Browse'**.

Please read and confirm the general Ariba Network Terms and Use and Privacy Statement. Afterwards click **, Create account and continue'.** 

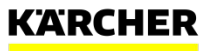

#### Review potential accounts

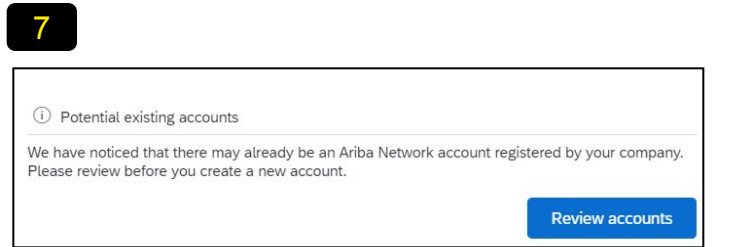

The system may suggest potential existing accounts based on your data input. Click , Review accounts'.

**If not**, continue with step 11.

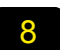

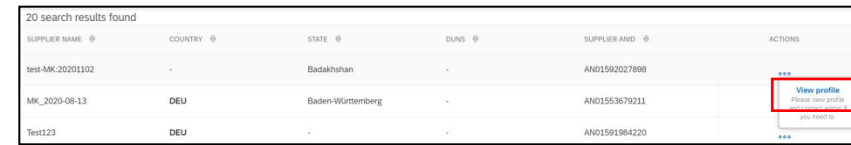

You will see now the potential existing accounts. Click on the three dots and then **, view profile'.** 

Please avoid to create unnecessary duplicate accounts. However, it may make sense for different legal entities with unique tax or DUNS number to create own accounts for better management of those.

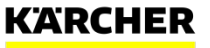

Contacting the Admin of an Existing Account

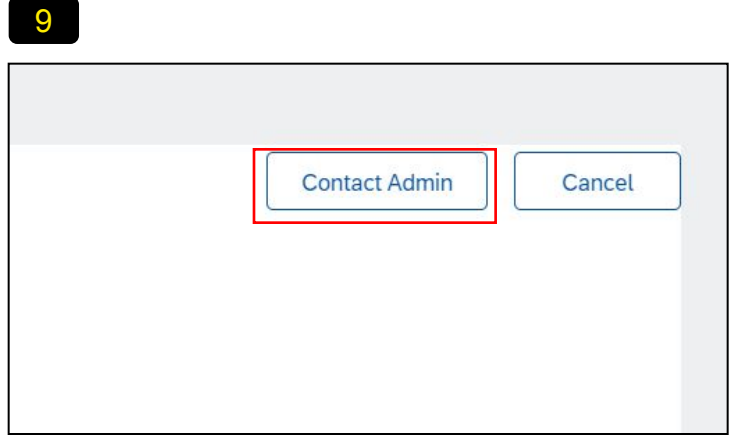

You can check for the account information and select "Contact Admin" to reach out for the person who created an account before.

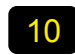

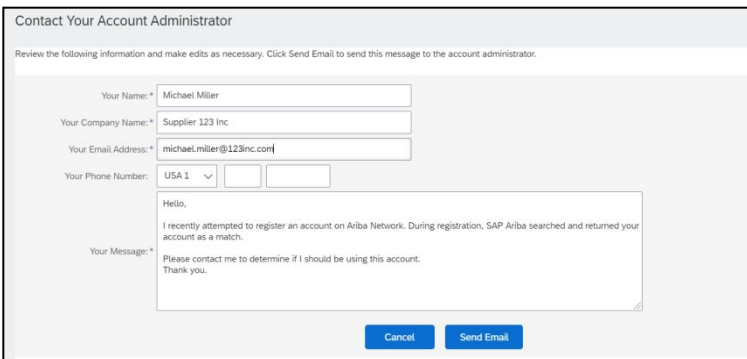

You can send an e-mail to the Admin of the Account to double check if you could use it or to create another one.

You can pause now the registration and wait for the admin's answer.Then continue with step 11.

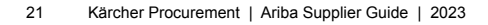

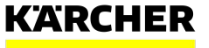

Final step

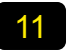

#### **Review duplicate Account**

We noticed that your company may already register an Ariba Network account, please review the match results

- You can log in the account you are associated with
- Or, you can view the profile and contact the account administrator from there
- Or, if there is no match, you can Continue Account Creation and we will progress your registration
- Or, you can Go back to previous page

Match Based On

If you are sure to create your individual account click **'Continue Account Creation'.**

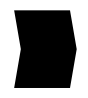

Congratulations! Your Ariba Network Account has been now created and you will be forwarded to the Kärcher Registration.

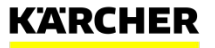

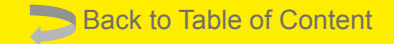

# <span id="page-22-0"></span>**CONNECT WITH KÄRCHER ON ARIBA**

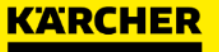

General Company Information

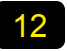

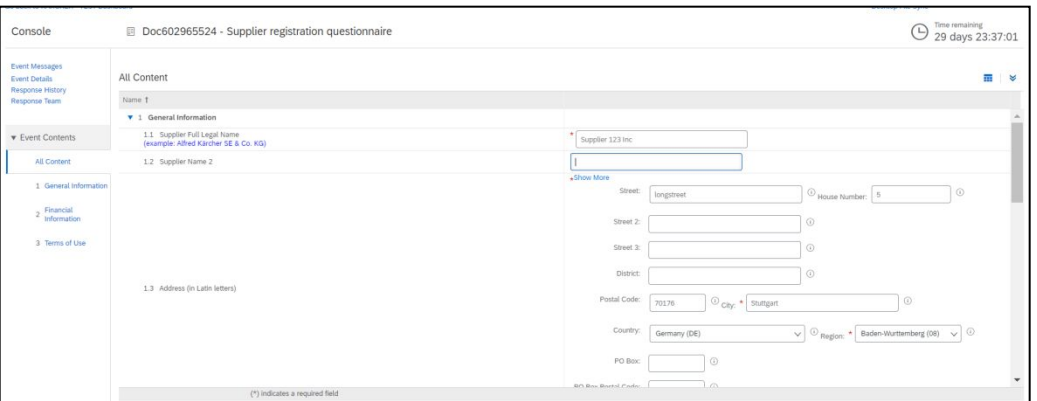

Now you will be asked to complete the Registration to become a Kärcher supplier. Only if you are a registered supplier, Kärcher can communicate and transact via Ariba with you.

Please provide your generally company information like name and address in the first step.

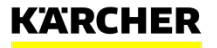

#### 13

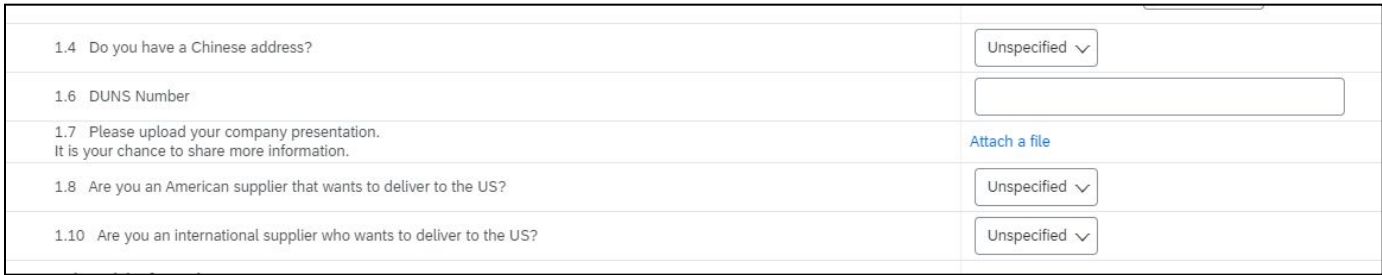

Please provide more information about your company.

You can attach your company presentation with the most important facts.

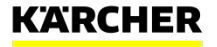

#### Tax Number

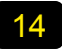

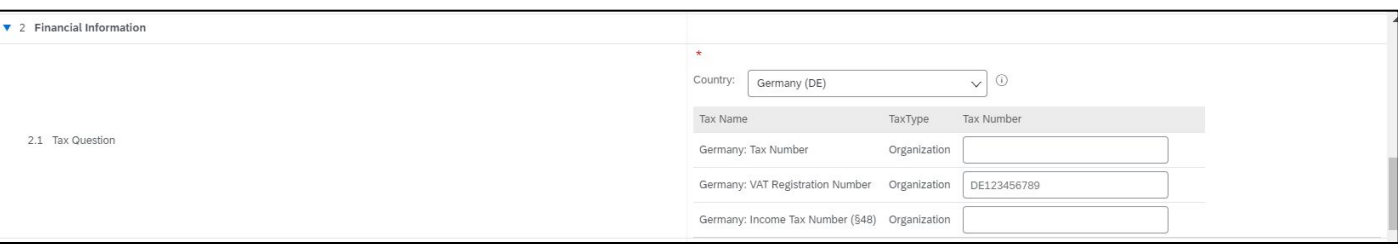

Please choose the country of your company first.

Based on the country selected, you have to provide different tax numbers.

**Hint:**

There are validation checks behind every  $\bigcap$ tax number field.

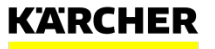

General Terms and Conditions

#### 15

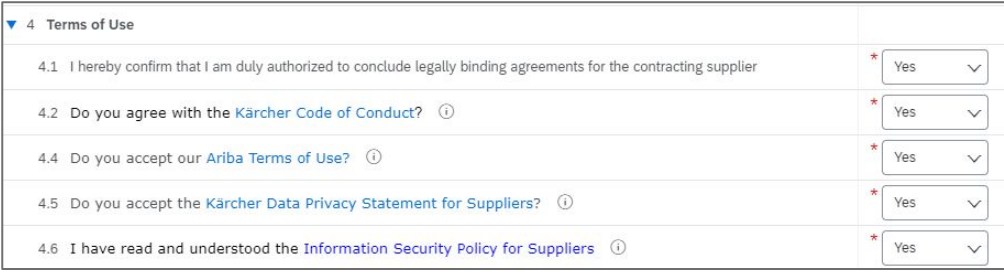

Please confirm our general terms and conditions. Otherwise you cannot become a Kärcher Supplier.

#### **Hint:**

Question 4.1 refers to your authorization to agree to the Terms and Use and Data Protection Statement.

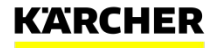

Submission of Questionnaire

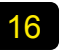

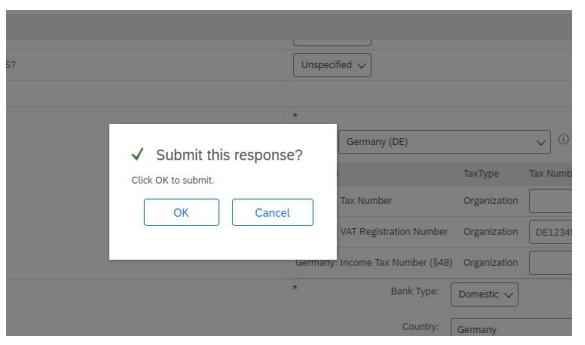

Once you completed the questionnaire, you can submit it.

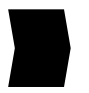

Your data will be now transmitted and checked by the responsible purchaser. After approval you are a registered Kärcher supplier.

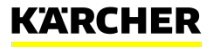

#### Ariba Dashboard

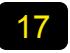

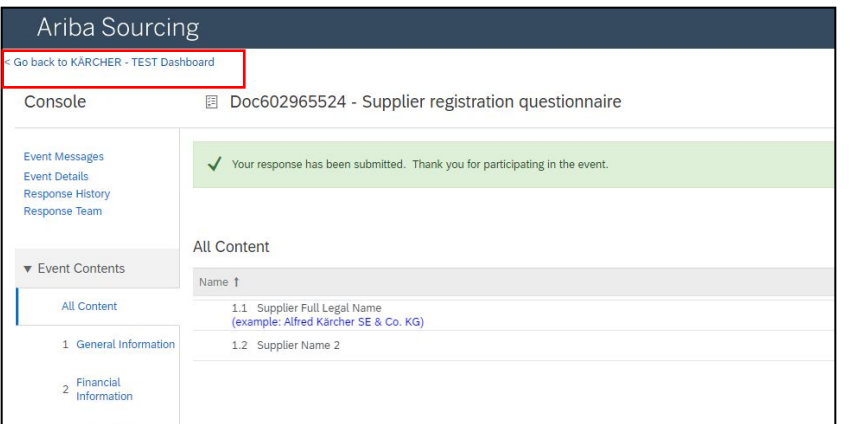

After you have submitted your response you can proceed to the general Kärcher Dashboard.

 $17$  18

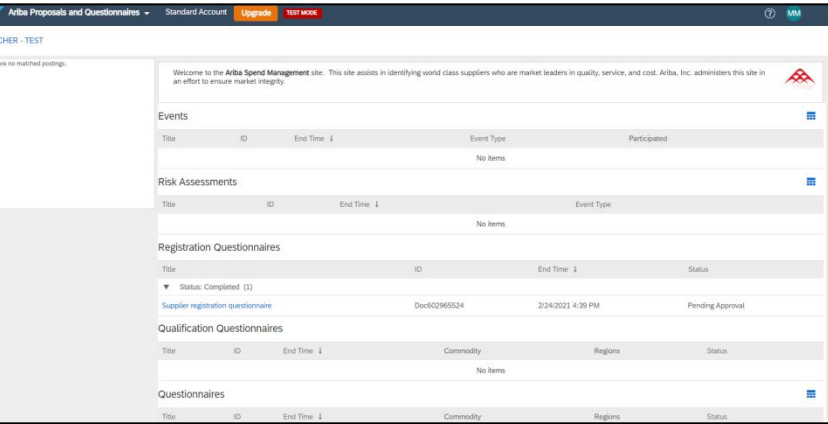

On this general Dashboard you have an overview of all the incoming or completed task with Kärcher such as questionnaires or RFQ events.

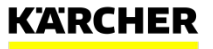

<span id="page-29-0"></span>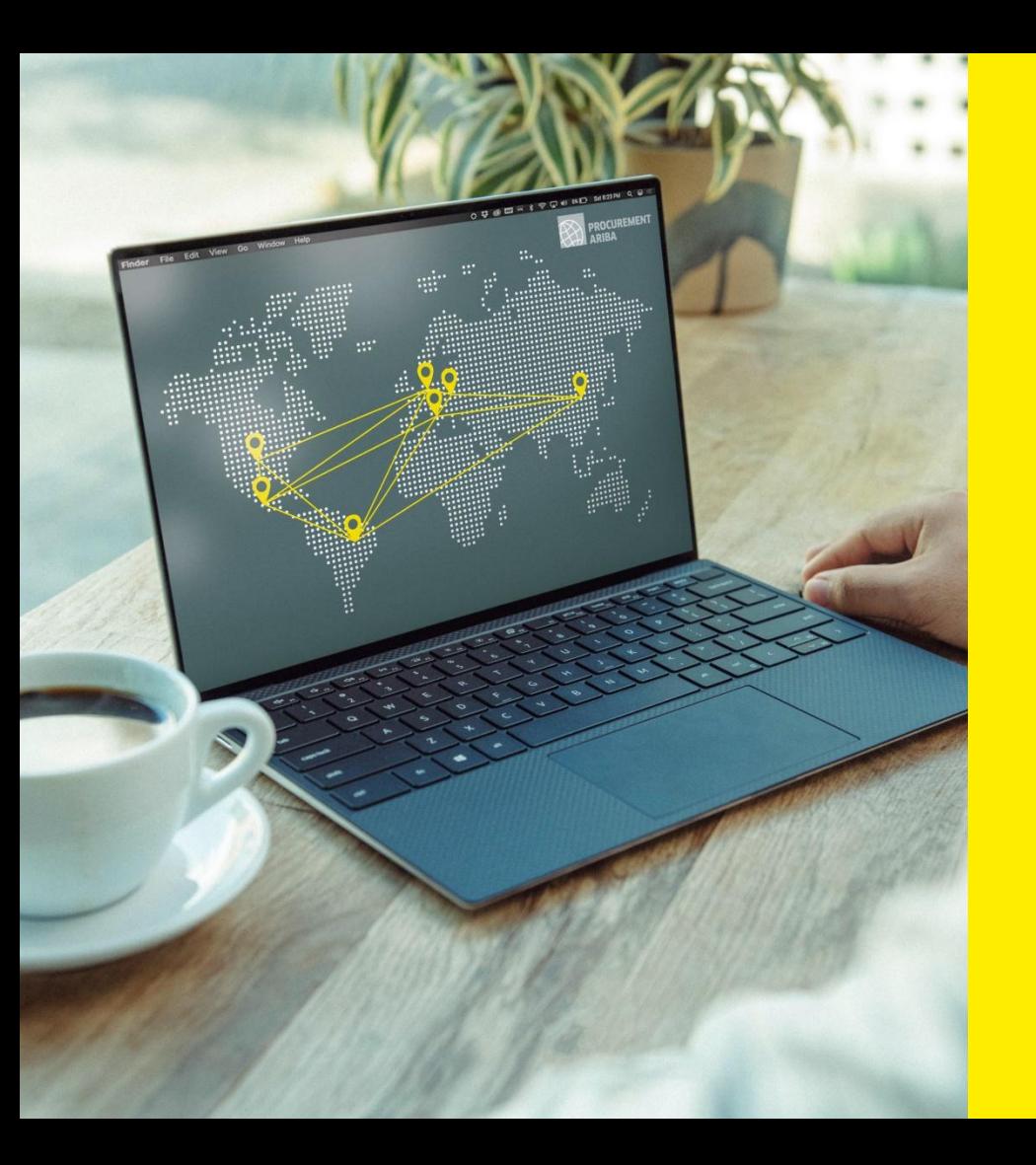

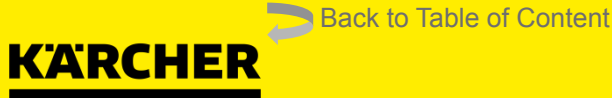

## **CONFIGURATION ARIBA NETWORK PROFILE**

SAP Ariba

**DATE: 05/2022** 2023

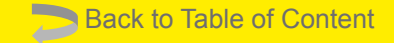

## <span id="page-30-0"></span>**MAINTAIN COMPANY PROFILE**

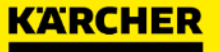

Company Profile Configurations

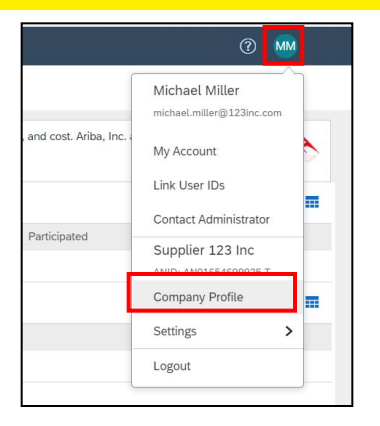

Click on your profile Icon: Here you can see various settings and further actions to be made. Start with **'Company Profile'**

You will see various tabs for adding content to you company profile. The more your profile is maintained, the better other companies can find and contact you.

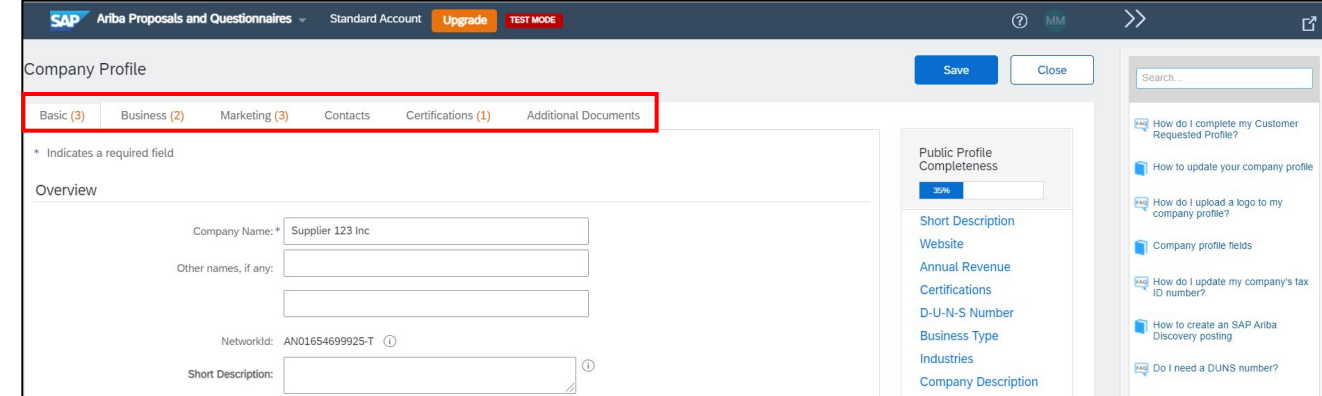

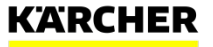

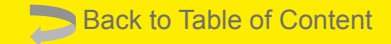

## <span id="page-32-0"></span>**ADD ROLES & USERS**

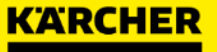

#### Add Users to the Profile

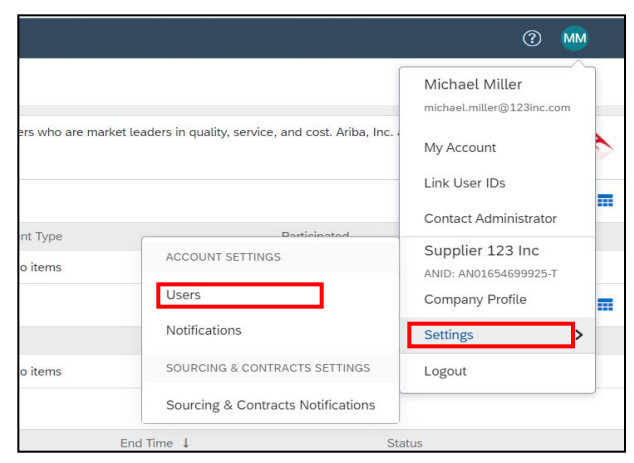

Click on your profile Icon: Go to **'Settings' 'Users'**

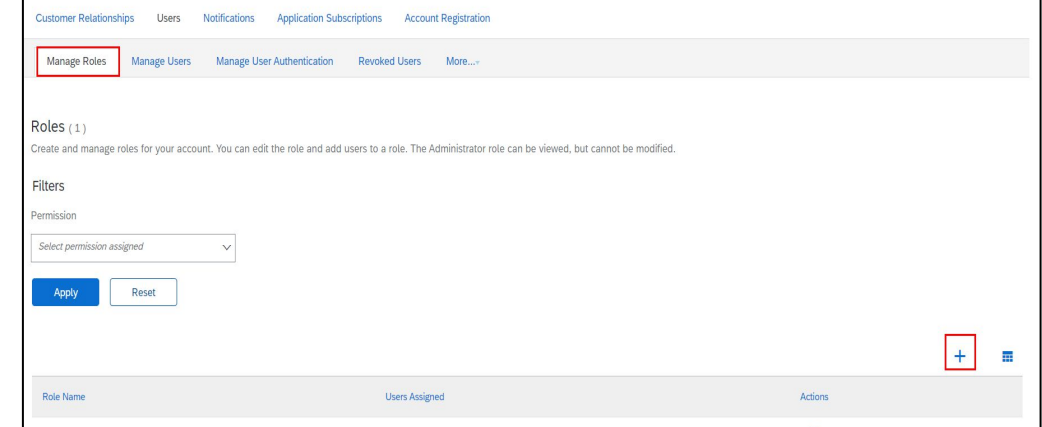

Go to **,Manage Roles'** → and click on the **+** sign to create a new role.

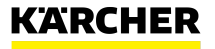

#### Add Users to the Profile

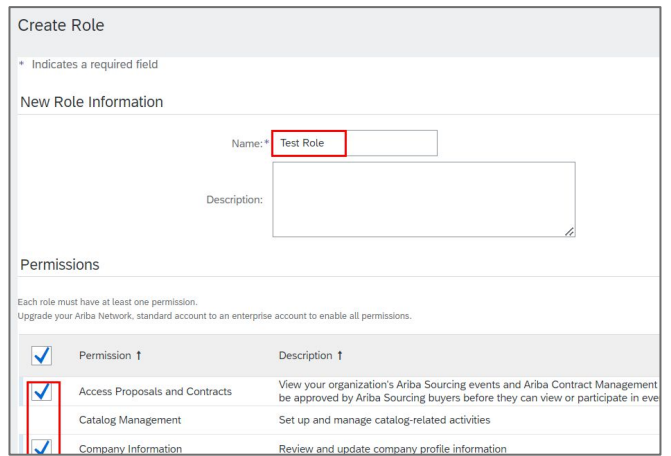

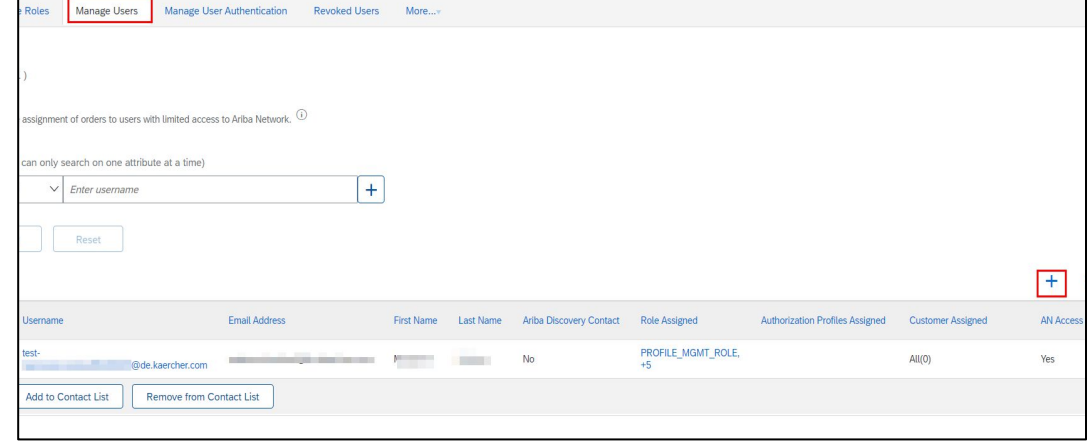

Define a name for the role and assign it to the respective permission. We would recommend to choose at least:

- Access Proposals and Contracts
- Company Information

Click **,Save'** at the very bottom of the page.

Now you need to create a user and assign it to the role. Go to **,Manage Users'** and then click on the **+** sign.

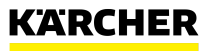

#### Add Users to the Profile

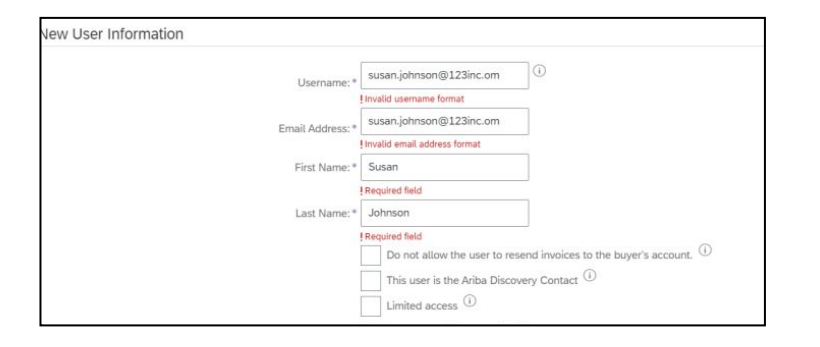

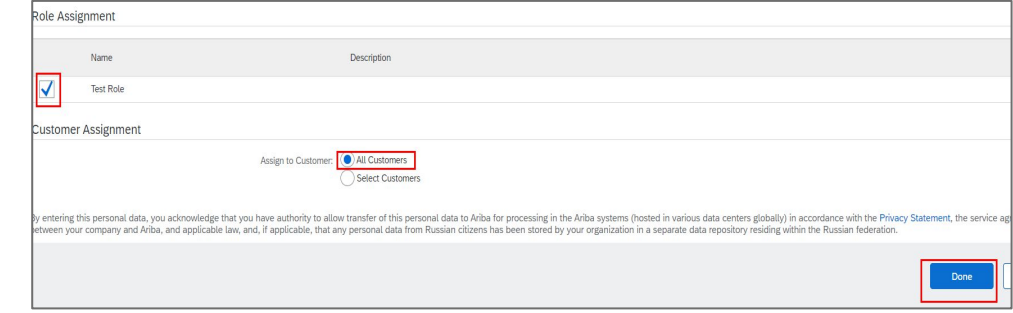

Complete the necessary contact details.

Assign the role to the user by clicking the checkbox.

If your company is already connected with other customers, you can assign here internal users for individual customers. Then they can separately manage their customers via the account.

Click **,Done'**.

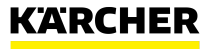

#### Add Users to the Profile

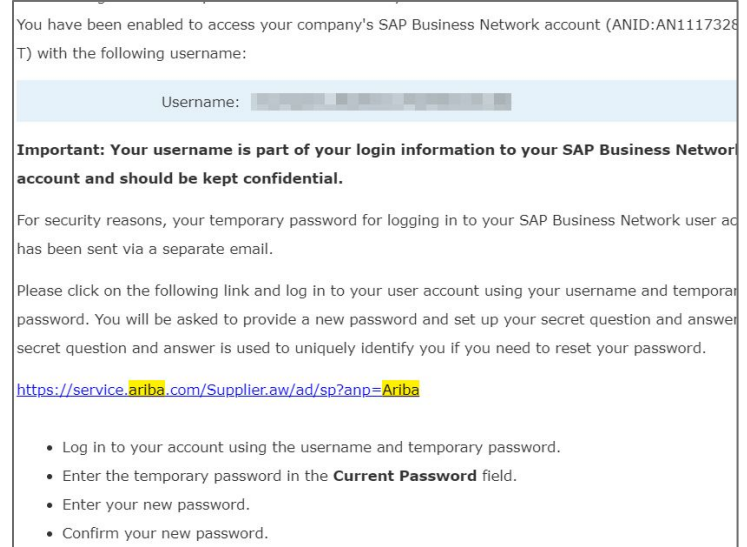

#### Your temporary password

Dear dummy testperson,

This message contains important information about your new user account related to your company's SAP Business Network account(AN11174088658-T).

Your temporary password:

#### fkP[J:48

For security reasons, your username has been sent in a separate ema which also includes instructions to log into your new SAP Business Network account.

The added user will receive 2 emails: one with the username and one with the temporary password. Please follow the instructions in the email. Afterwards, the new user is created.

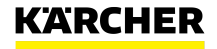

#### Add Users to the Profile

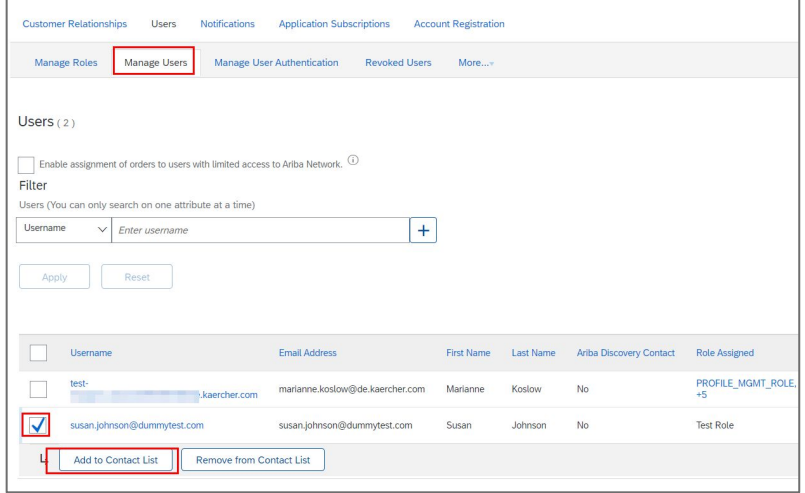

Optional: In the Manage Users Tab you can check a respective user and **,add to contact list'**. By clicking that, the user contact will be automatically transferred to the customer's site like Kärcher.

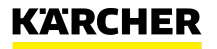

<span id="page-38-0"></span>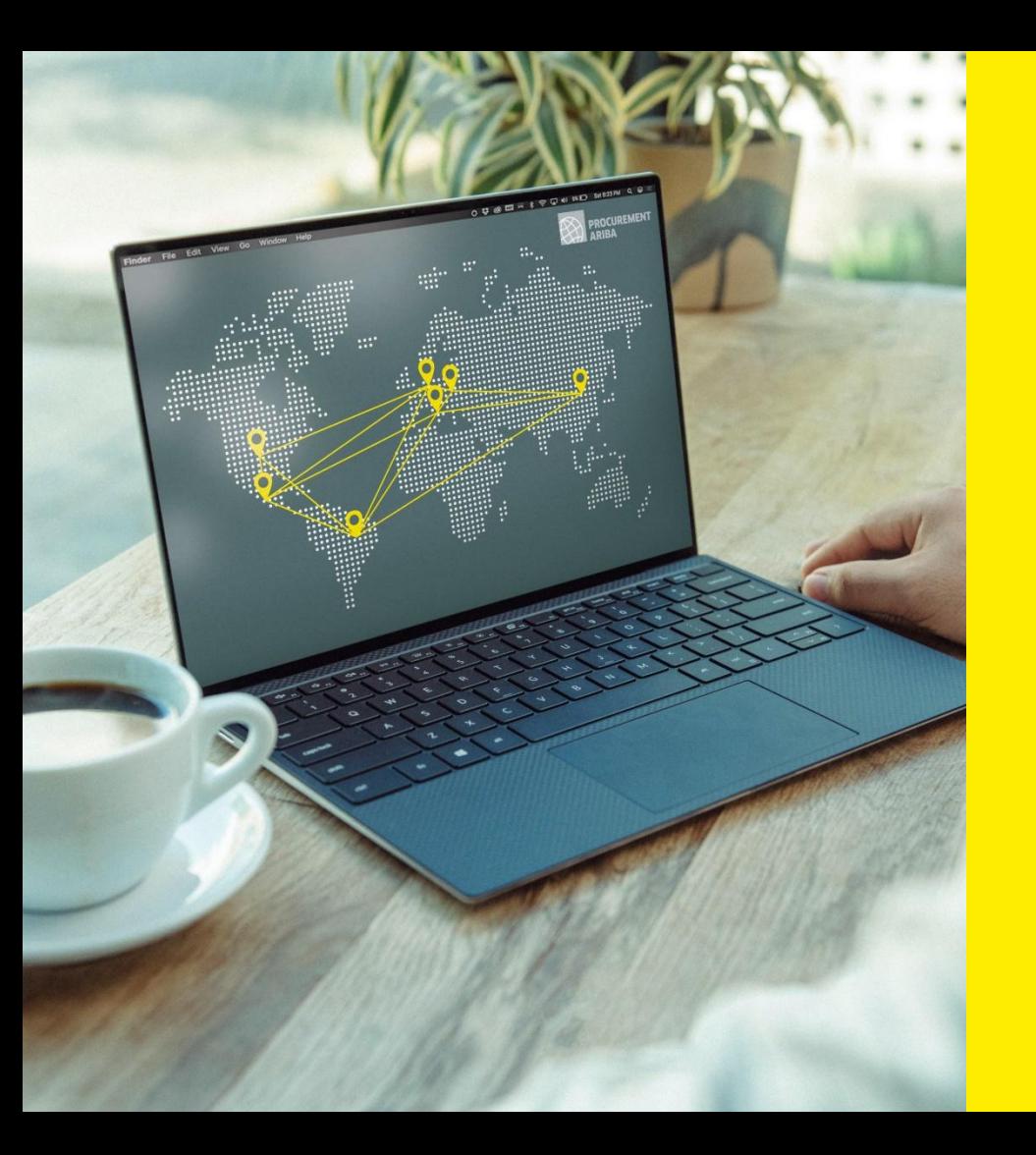

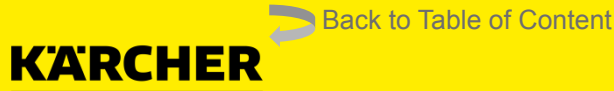

## **ARIBA SOURCING**

SAP Ariba

**DATE: 05/2022** 2023

### Request for Proposal (RFP) **ARIBA SOURCING**

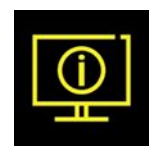

### **What is Ariba Sourcing?**

- →SAP Ariba Sourcing is used to offer our suppliers the opportunity to bid and compete fairly for Kärcher business.
- ➔Kärcher uses SAP Ariba to support the entire sourcing process. The tool provides an online portal that allows purchasers and suppliers to collaborate on sourcing activities.
- ➔The SAP Sourcing enables the sourcing process to be safe and transparent. It allows for a precise evaluation process with clearly defined requirements, and forms the basis for ensuring a competitive and fair environment for all suppliers.

The following explains how to participate in an **RFP Event.**

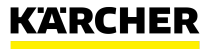

#### Event Invitation

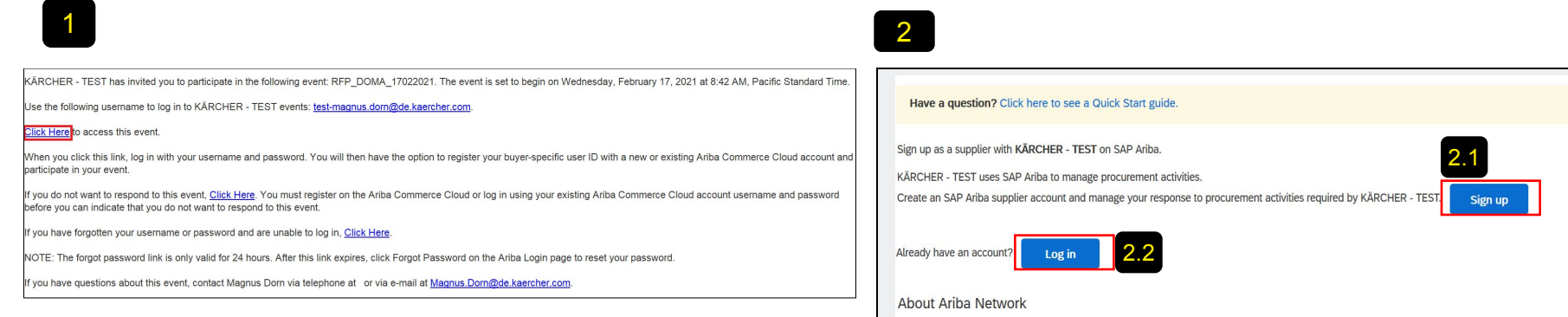

The invitation via e-mail is the start of your Ariba RFP Event

#### Press **'Click here'**

2.1 If your company is new on Ariba Network click , Sign **Up'** and follow steps 3 to 11 in this guide.

2.2 If your company already as an Ariba Network Account, you can log in with your credentials, you can skip steps 3 to 11.

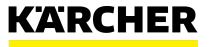

Event Details

#### **Event Details:**

- The checklist takes you through the steps required for participating in the event
- $\overline{2}$

On the right side is the countdown for the event

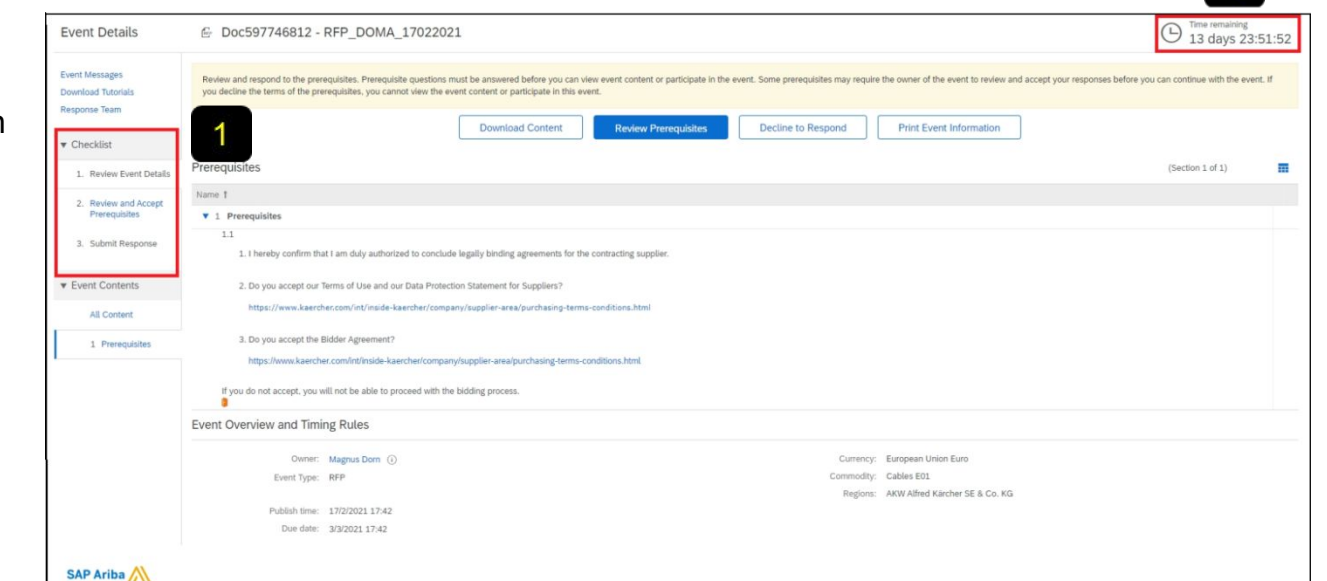

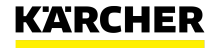

 $\overline{2}$ 

Accept or Decline the invitation

#### **Review Event Details:**

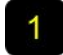

If you plan to participate in the event click **,Review Prerequisites'**

2

If you don't plan to participate in the event click **,Decline to respond'**

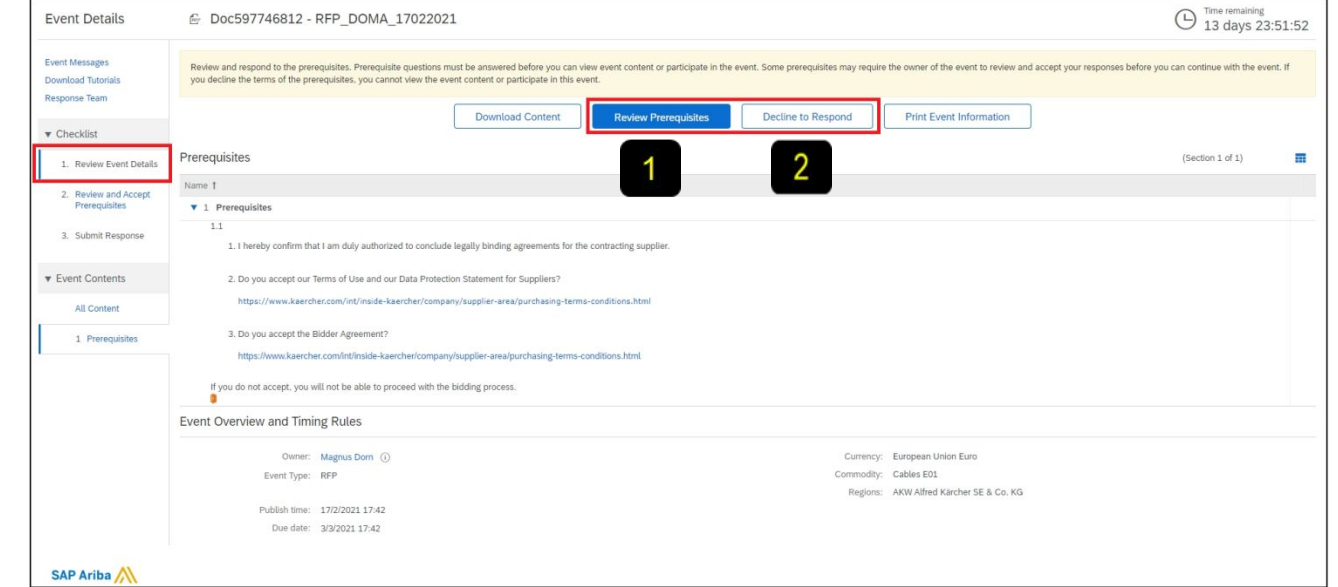

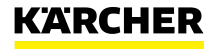

#### Accept the Event Prerequisities

If you have clicked **,Review Prerequisites'** you should be at ,2. Review and Accept Prerequisites'

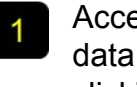

Accept the terms of use and the data protection statement by clicking on **,yes'**

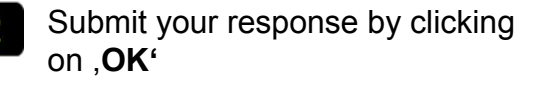

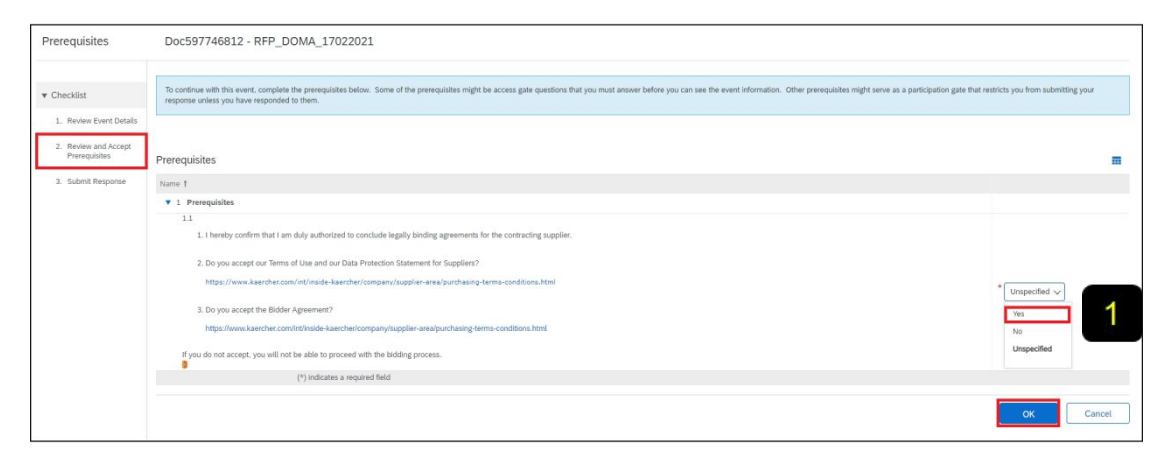

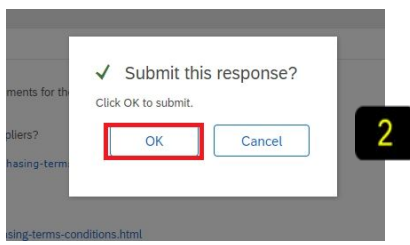

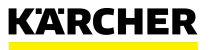

#### Select Lots

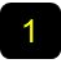

Select the lots you want to bid for and click **,Confirm Selected Lots'**

If you don't want to bid for a lot,  $\overline{2}$ give a reason for not bidding

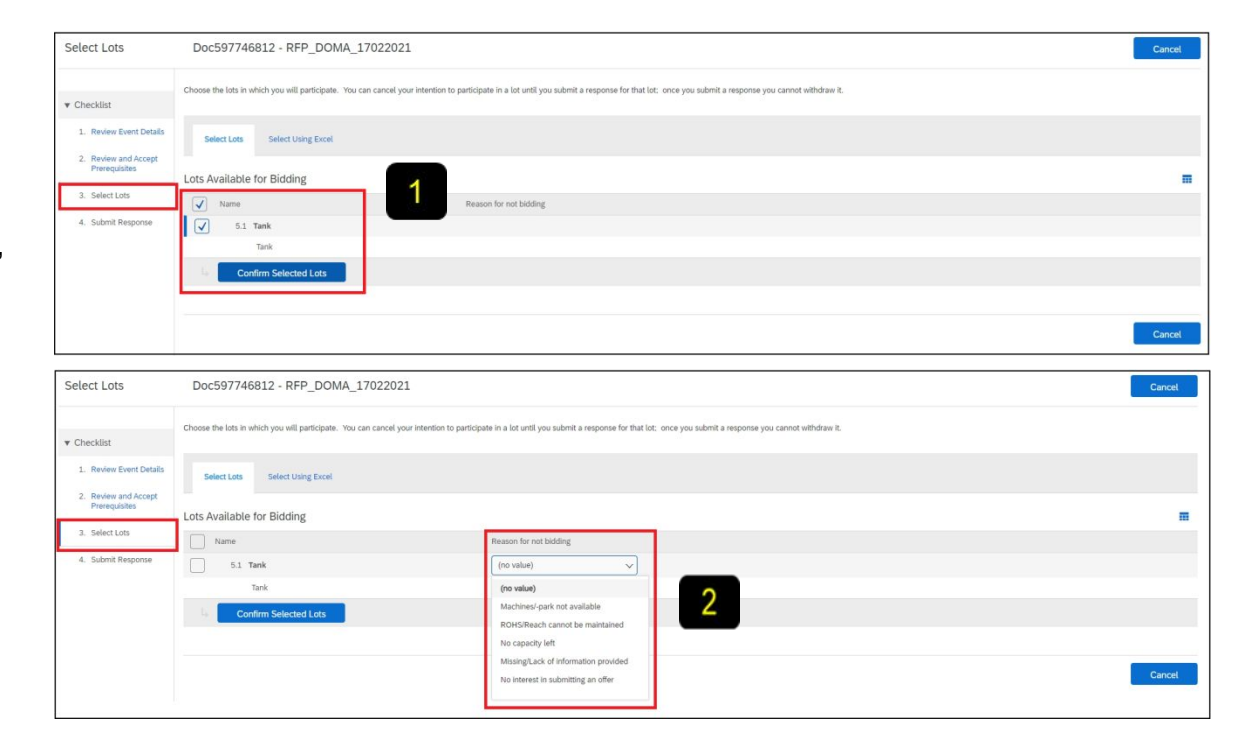

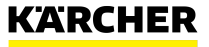

#### Submit Response

-2

Review all content and add responses as requested

- **,Compose message'**, here you can leave a message for the purchaser
- Add pricing as requested 3
	- **,Update Totals'**
- Use **,Submit Entire Response'**  5 to submit your answer to the RFP

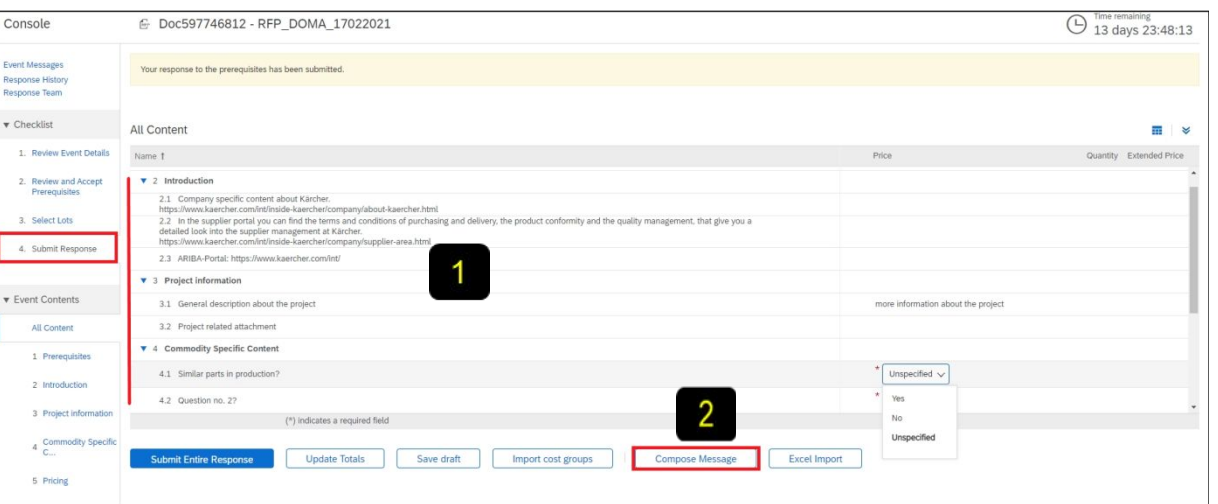

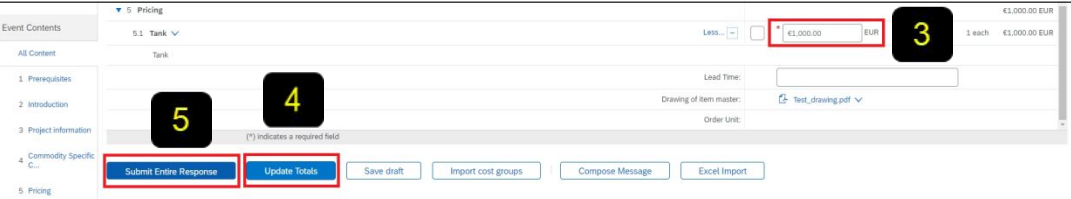

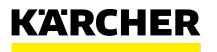

Revise Response

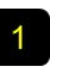

As long as the event hasn't finished you can make changes by clicking on **,Revise Response'**

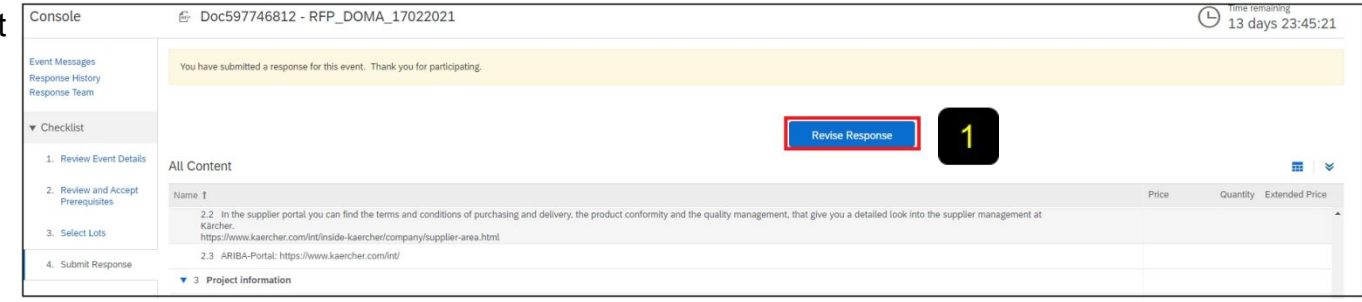

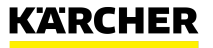

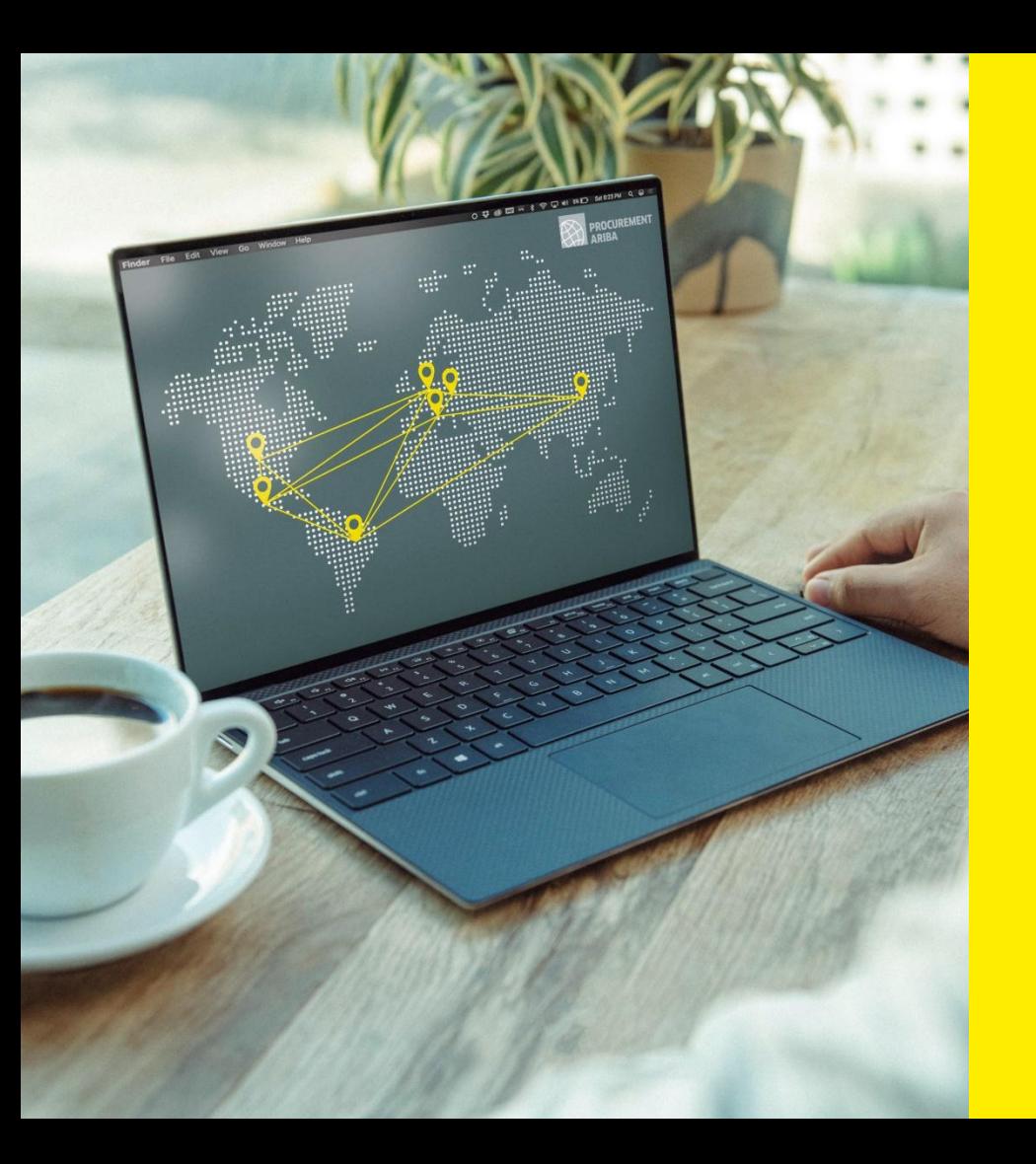

#### [Back to Table of Content](#page-1-0)

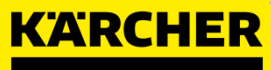

## **SUPPLIER SUPPORT & FAQs**

SAP Ariba

**DATE: 05/2022** 2023

## **SUPPLIER SUPPORT**

The following support tools are available to suppliers

#### **SAP Help Center - Live chat, Email or Phone Support**

- Please contact the SAP Support with any issues regarding your Ariba Network Account like login issues
- Click on *Support* to open a new window
- Fill in the topic you would like to get help with
- Answer *Yes* or *No* in the "Contact SAP Ariba Support" section
- Depending on the answer, you will be directed to the appropriate support channel

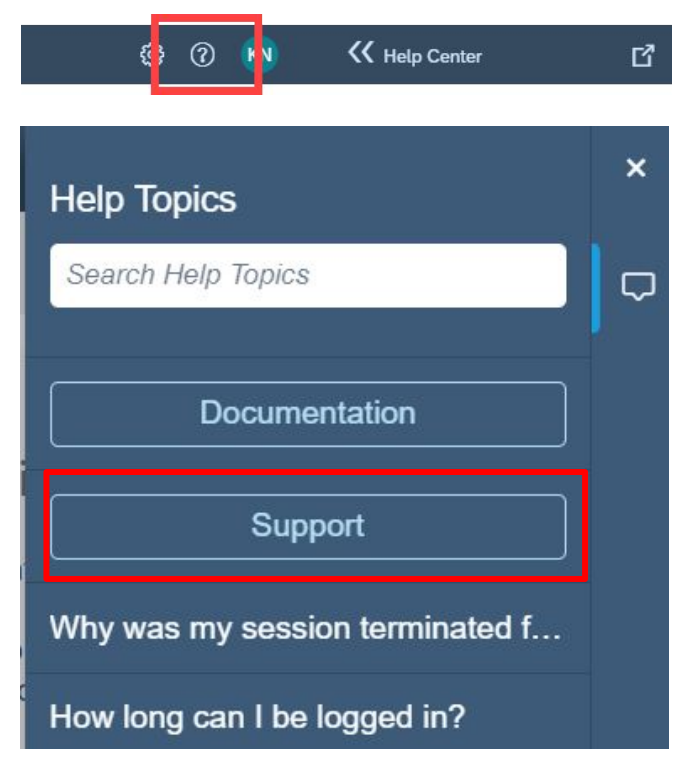

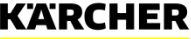

#### Overview – Please click on the respective question to be directed to the answer

[What if I did not receive the link to register?](#page-50-0)

[If I already have an existing SAP Ariba Network Account, why am I being asked to create a new one?](#page-50-0)

[I'm struggling to login with my existing Ariba Network account credentials. What do I do?](#page-51-0)

[I tried to open the link but I am getting the following error: ERR\\_CONNECTION\\_TIMED\\_OUT Error. How to fix it?](#page-51-0)

[Why do I get the below message on the SAP Ariba Login page?](#page-52-0)  ["The username and password pair you entered was not found"](http://slide51.xml)

[Why do I get the below message on the SAP Ariba Login page?](#page-52-0)  ["Error: The username and password entered has already merged to another Ariba Sourcing user account"](http://slide52.xml)

[What happens once I have completed the Registration Questionnaire?](#page-53-0)

[What if I cannot see the Questionnaire?](#page-53-0)

[My colleague has added me to Ariba but I still cannot see the Kärcher content.](#page-54-0)

[How do I update my data?](#page-54-0)

[Are the Kärcher Terms of Use available in languages other than English?](#page-54-0)

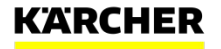

#### <span id="page-50-0"></span>The following questions and answers may help you

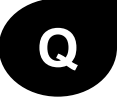

AA

#### What if I did not receive the link to register?

- The issue could be related to your mail agent setting make sure *[ariba.com](http://ariba.com/)* is whitelisted. Before requesting to resend the invitation, check the following:
- •search your mailbox for an email with the following email subject: Invitation to Register
- •search for the invitation across all your folders, such as your Inbox, Junk or Spam Folders
- •confirm if one of your colleagues received the invitation instead of you.

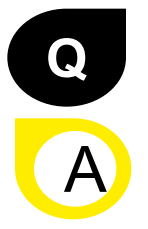

If I already have an existing SAP Ariba Network Account, why am I being asked to create a new one?

You don't need to create a new one. You can use your existing one. Just choose "login" instead of "register" for the initial setup. However, you can also create an additional Ariba Network account to manage your different subsidiaries and plants separately. It depends on you business needs.

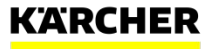

#### <span id="page-51-0"></span>The following questions and answers may help you

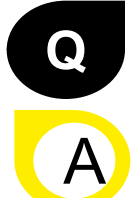

#### I'm struggling to login with my existing Ariba Network account credentials. What do I do?

If you are experiencing this problem, it could be one of the scenarios below:

- •You have already logged into your existing account and then also clicked on the link in the email for the first time.
- IMPORTANT: The system will view this as an attempt to log in twice at the same time. You must either click on the link and log in from there or log into your existing account and navigate to the Ariba Sourcing screen. You can not to do both.
- •If you have another SAP Ariba site open in another browser tab, please close that other tab and try to login again.
- •If you received a certificate error in your browser when trying to access the Ariba Network login page at [https://supplier.ariba.com](https://supplier.ariba.com/), please clear your browser cache, cookies and search history. Close the browser and then try open the page again.

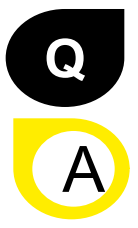

If I already have an existing SAP Ariba Network Account, why am I being asked to create a new one?

You don't need to create a new one. You can use your existing one. Just choose "login" instead of "register" for the initial setup. However, you can also create an additional Ariba Network account to manage your different subsidiaries and plants separately. It depends on your business needs.

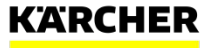

#### <span id="page-52-0"></span>The following questions and answers may help you

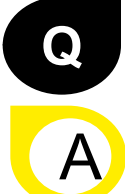

I tried to open the link but I am getting the following error: ERR\_CONNECTION\_TIMED\_OUT Error. How to fix it?

Typically, this is caused by slow network connection (common occurrence on busy public hotspots) or **firewall blocking the webpage**. To ensure that firewall is not rejecting Ariba web content, the below domains and IP range have to be **whitelisted**:

- •The domain for Middle East: **@smtp.mn2.ariba.com**
- •The domain for USA: **@ansmtp.ariba.com**
- •The domain for Europe: **@eusmtp.ariba.com**
- •SAP Ariba's **[IP address range](https://support.ariba.com/item/view/82001)** found in the linked article

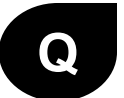

AA

Why do I get the below message on the SAP Ariba Login page? "The username and password pair you entered was not found"

You entered an incorrect username or password. You might also receive this message in the following scenarios:

- •Your password contains part of your username.
- •Your browser is automatically filling in an invalid character or the incorrect username/password
- •You entered a username that is not currently valid for your account.
- •You entered an incorrect password.
- •You are not using a certified browser.
- •Your cookies have not been cleared.

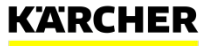

#### <span id="page-53-0"></span>The following questions and answers may help you

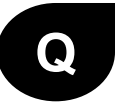

Why do I get the below message on the SAP Ariba Login page? "Error: The username and password entered has already merged to another Ariba Sourcing user account"

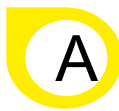

Create an alternate username by clicking **Sign Up** through the event invitation. Your new username will need to be different than any existing registered username. If not, you will face an user already exists error message.

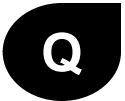

What happens once I have completed the Registration Questionnaire?

Once you have completed and submitted the Questionnaire, wait for the confirmation whether it has been approved. Upon approval, you will become eligible to be invited to a Sourcing event. Depending on the project scope, you might still need to complete the Qualification process.

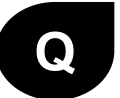

AA

A

#### What if I cannot see the Questionnaire?

If you logged into your AN account, toggle to the "Proposals and Questionnaires" module in the left upper corner to see upstream forms and data.

You might have stopped the process before getting to the Kärcher Registration Questionnaire. Please contact your Buyer within Kärcherto have the link resent and then to log in with your existing credentials.

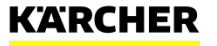

#### <span id="page-54-0"></span>The following questions and answers may help you

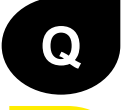

A)

My colleague has added me to Ariba but I still cannot see the Kärcher content

The person who initially created the Ariba Network Account is the Administrator. He can add new users. See therefore section "How to configure your Ariba Network Account" in this supplier guide. However, it doesn't mean that the users will automatically see the content of Kärcher. Only if this added users get's an invitation link for registration, a questionnaire or and RFQ event from Kärcher he will be enabled for the Kärcher content in Ariba Network.

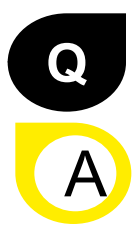

#### How do I update my data?

You can update the content of the registration questionnaire at any time. Just enter your Ariba Network Account under supplier.ariba.com. Navigate to Questionnaires and Proposals on the left corner. Then go to the registration questionnaire. Once you have opened the are, you can click "revise response" and update your data there and submit again.

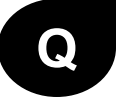

AA

Are the Kärcher Terms of Use available in languages other than English?

The Kärcher Terms of Use are available in English (first section of the document) and German (second section of the document). Other languages are currently not available.

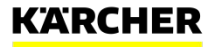

## **MAKE A DIFFERENCE** THANK YOU

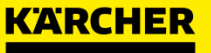